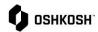

#### Introduction

In 2022 Oshkosh Corporation went live with a new Supplier Portal, Jaggaer. All purchase orders are being sent through this portal so it is a requirement that every Oshkosh Corporation supplier onboard on to Jaggaer. Non-compliance will prevent Oshkosh from being able to conduct business with the supplier.

| Initial Supplier Setup               | Pages 1-11  |
|--------------------------------------|-------------|
| Adding, Editing, & Removing Contacts | Pages 11-12 |
| Roles & Responsibilities             | Page 13     |

### **On-boarding Process**

This section will walk through the step-by-step process to getting the profile created within the JAGGAER Direct Supplier Portal.

1. You will be emailed an email link for registration, follow this link to do the initial profile set up

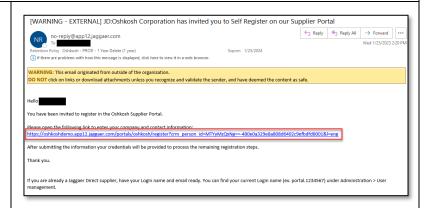

- Do not select "Already Jagger Direct supplier".
- 3. Select the Language you would prefer to use for the supplier portal.

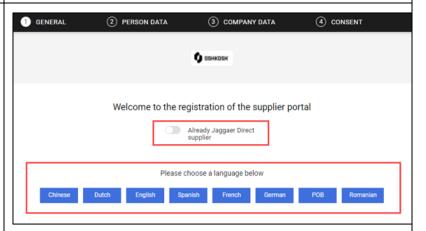

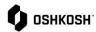

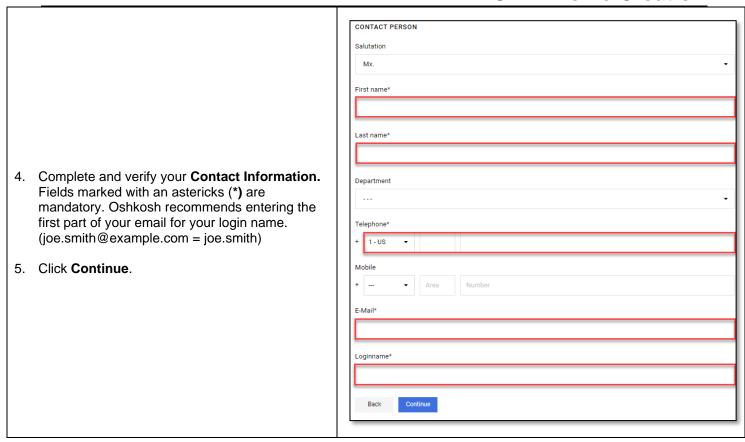

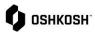

| 6. Complete the required company data indicated by astericks (*) and then proceed by selecting continue                                                                                                    | Company name*  Company name 2  Street*   Street 2  City*  Country*   State / Province  Zip code*  Telephone  +  Area Number  Homepage Including http://  Currency |
|----------------------------------------------------------------------------------------------------|----------------------------------------------------------------------------------------------------|
| <ul> <li>7. Next window is a disclaimer noting Jaggaer's supplier access terms. Only the first box is required to move on.</li> <li>• Note – These terms state it is your responsibility to handle and manage the data as accurately as possible</li> </ul> | + Area Number  Homepage  Including http://  Currency                                                                                                    |

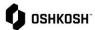

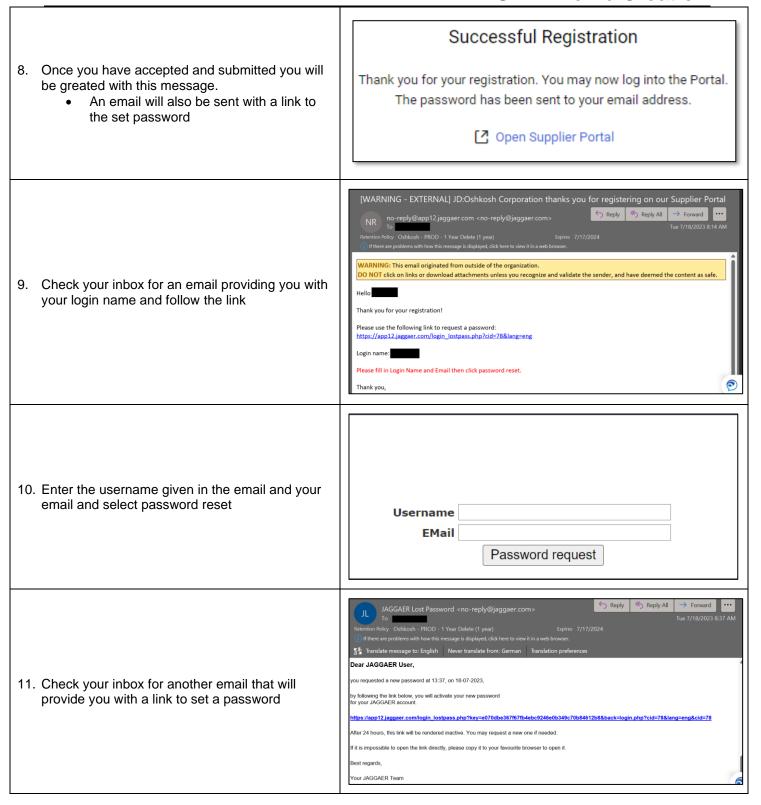

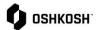

- 12. Password should meet the following criteria:
  - Minimum of 8 characters
  - Minimum of 1 of the following character: !@#\$%^&\*()?
  - Minimum of one number
  - Minimum of one alphabetic character

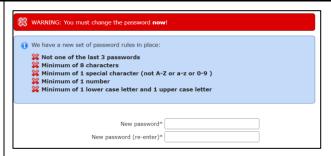

13. Login with your credentials.

Link:

https://app12.jaggaer.com/portals/oshkosh/login?local=1

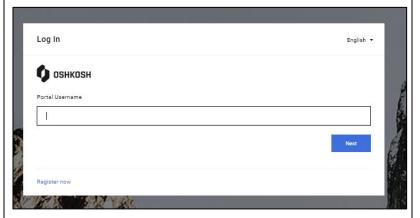

14. Click anywhere in the big box to continue

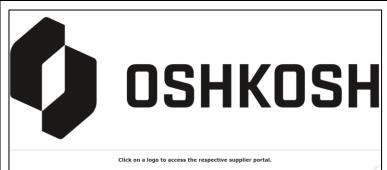

15. Click the to the right of "Your registration has not been finished yet. Continue with the registration."

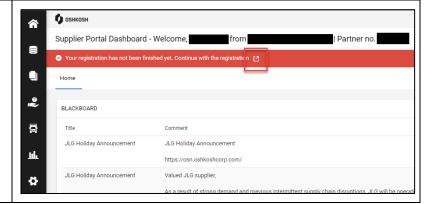

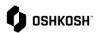

- 16. There will four sections, DATA, CONTACTS, CATEGORIES, and PROFILE
  - DATA should be complete from initial registration but here you can verify it's accuracy
  - CONTACTS See page 11, you can add and edit additional contacts, otherwise all roles default to user setting up account
  - CATEGORIES Primary Category is mandatory, select best fitting options
  - PROFILE See next step

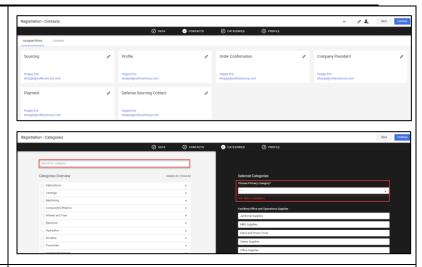

- 17. First Section is "General." Each section indicated with an astericks is mandatory to answer Yes or No.
  - Oshkosh Supplier Expectations
    - i. Supplier Code of Conduct Mandatory
    - ii. Supplier Standards Guide Mandatory
    - iii. FRDM **Preferred**, not mandatory

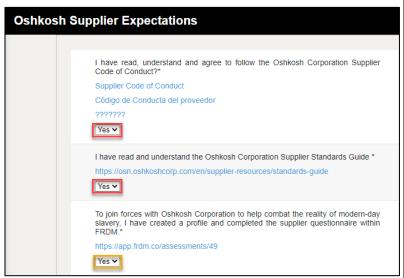

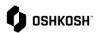

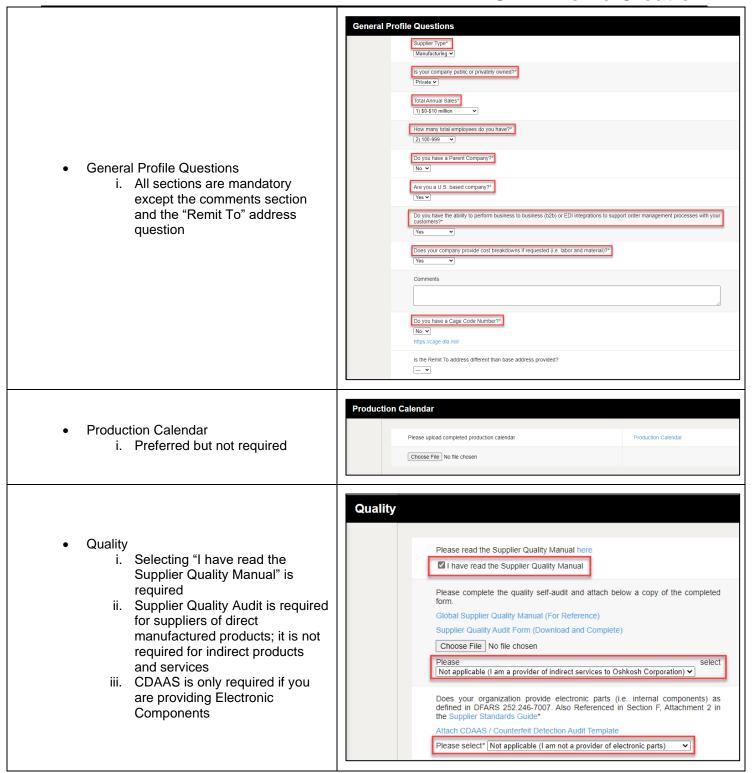

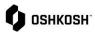

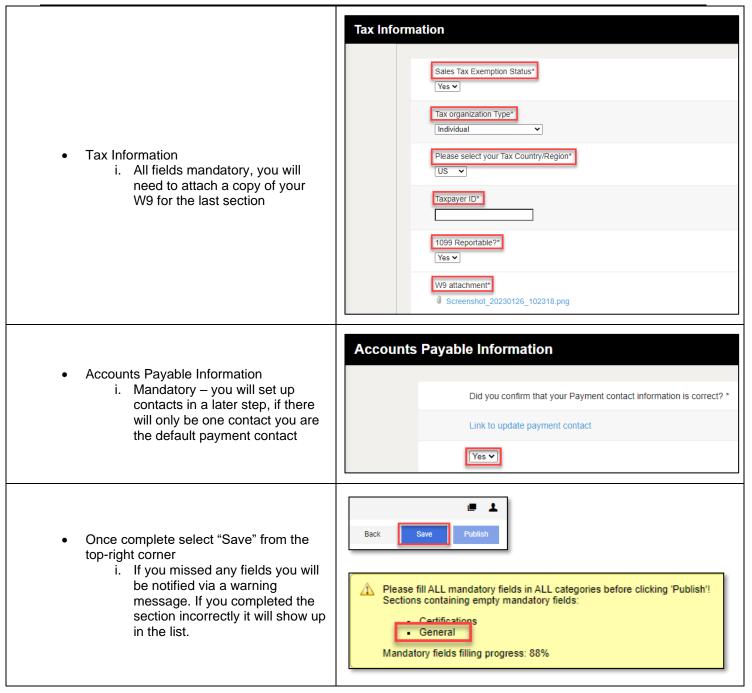

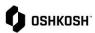

- 18. Second section is "Products;" this section is geared specifically to direct suppliers, please complete as much of this section as you can. This section goes into further analysis of quality specifications and engineering capabilities.
  - If you are not supplying components/assemblies for our final products you can move on to the next step

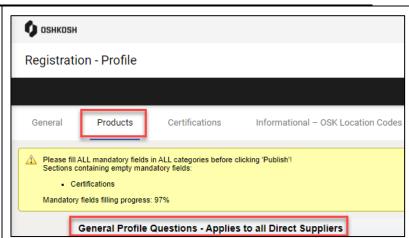

- 19. Third section is "Certifications;" this section is also geared specifically to direct suppliers but require answers for each question
  - If indirect or a question is not applicable to your company select "No" or "Not Applicatble" from the drop-down option

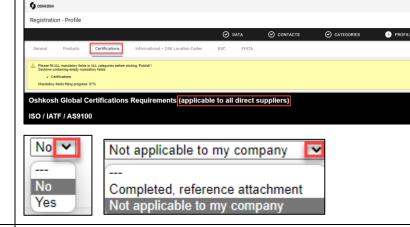

- 20. Fourth section is only informational, it provides our location codes; these are referenced on Purchase Orders and Forecasts.
  - Select the next section (BSC) to continue on

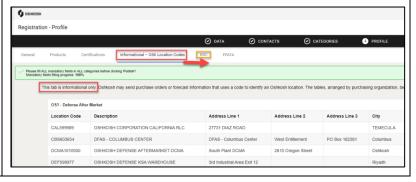

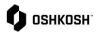

**Business Status Certification** 21. Fifth section is the Business Status Certification portion and the following fields are required: Company Name Address Doing Business As City Supplier Number State Address\* Zip Code (9-digit format, no dash) City\* Country Principal Products/Service State\* NAICS Code (North American Zip Code + 4\* Classification System, six-digit code Country\* describing principal products/service Principal Products/Service\* provided, multiple codes can be NAICS Code (North American Classification System):\* provided) The second portion on this section is Please complete below to identify as Large, Small or Foreign Owned Business Concern declaration of business size, foreignowned status, as well as other various If you have difficulty determining your size status, please refer to SBA's website at: concern options that may apply i. Only the sections with astericks or contact your local SBA office. (\*) are required ii. Foreign-owned suppliers will Do you qualify as a Large or Small Business?\* need to further indicate if any Do you qualify as a Foreign-Owned Business Concern (Outside the United States)?" --- ~ subcontract performance occurs within the United States Please indicate below if business concern is a Small Disadvantaged Business Concern, Women-Owned Business Concern, Minority-Owned Business Concern, iii. For the most part, size HUBZone Small Business Concern, Veteran-Owned or Service-Disabled Veteran-Owned Business Concern (Check all that apply). standards are based on the average annual receipts or the You may wish to review the definitions for the categories listed below in the FAR 19.7 or 52.219-8 at: average employment of a supplier iv. For more information on these Small Disadvantaged Business Concern
Native American/Abskan/Hawalian Owned
Women-Owned Business Concern
HUBZone Small Business Concern (must be certified with the SBA)
Service-Disabled Veteran-Owned Small Business Concern
Veteran-Owned Small Business Concern
Minority-Owned Business Concern size standards, please visit Of the following, check all that apply: https://www.sba.gov/federalcontracting/contractingguide/size-standards The offeror represents and certifies that the information provided is true and understands that Under 15 U.S.C., any person who misrepresents a firm's status as a business concern that is small, HUBZone small, small disadvantaged, service-disabled veteran-owned small, economically disadvantaged warna-owned small, or women-owned small eligible under the WOSB Program in order to obtain a contract to be awarded under the preference programs established pursuant to section 8, 9, or 15, 31, and 36 of the Small Business Act or any other provision of Federal law that specifically references section 8(d) for a definition of program eligibility, shall: (i) Be punished by imposition of fine, imprisonment, or both; (ii) Be subject to administrative remedies, including suspension and debarment; and Final requirement of this section is at the (iii) Be ineligible for participation in programs conducted under the authority of the Small Business Act. bottom which is to sign and certify accuracy Authorized Signature of Contact Certifying the Above Information Phone\* I certify that the above information is accurate.\*

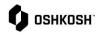

- 22. The Sixth and final section is the FFATA (Federal Funding Accountability and Transparency Act) tab. The first question is required for
  - everyone:
    - i. If Yes; you will need to complete the rest of this section
    - ii. If No; you are complete and select save from the top-right corner. If all mandatory fields are complete you can also select Publish from the top-right corner.

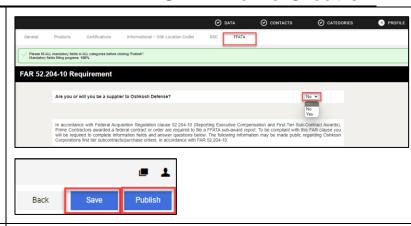

- If you are supplying Oshkosh Defense; Section one will be to meet the FAR 52.204-10 requirement
  - i. All sections (excluding Parent Vendor Name & Parent Unique Entity ID) are required
    - 1. Note: Zip code is 9-digit, no dash, space, or special characters
  - ii. There is a link to instructions on obtaining a Unique Entity ID from SAM.gov below that field
    - 1. Note: UEI is 12 alphanumeric characters

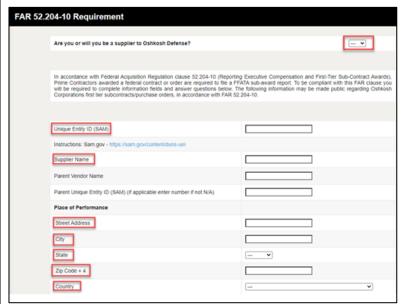

- Second section will be to satisfy the FFATA Information; use the drop down option next to each applicable option to select yes or no.
  - i. The final question will require the names, titles, and compensation of the highest compensated executives if not reported through SEC

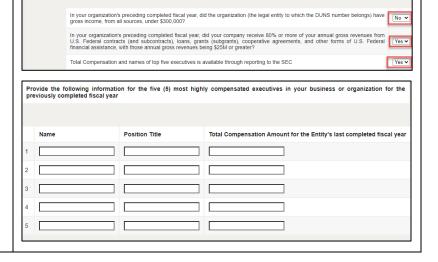

Updated: 2/7/23 EJH Printed Copy is Uncontrolled

**FFATA Information** 

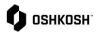

- Final step will be to Sign, Certify, Save, and Publish
  - i. All Fields are required
  - ii. Save & Publish are at the top of the screen

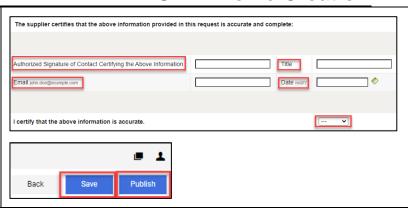

This section is complete; after hitting publish the profile submission will go to an internal gate keeper for review. You will get a notification email once completed and approved.

### Adding, Editing, and Removing

The purpose of this job aid is to walk through the steps of adding additional contacts, removing no-longer valid contacts, as well as a description of the different roles and responsibilities within the Jaggaer portal.

| Pages 11-12 | Adding, editing, and deleting contacts        |
|-------------|-----------------------------------------------|
| Page 13     | Assigning/Changing Roles and Responsibilities |

Once logged into Jaggaer; select the icon from the left menu to access Primary data

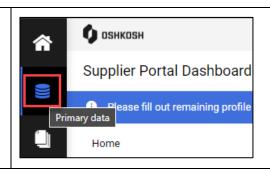

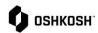

2. When you click on "Primary Data" four options will appear. Select the third option "Contact People"

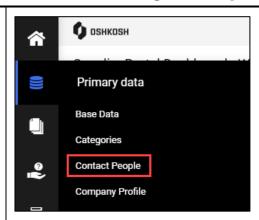

- 3. You will be brought to the contacts home where you can view, edit, and delete contacts.
  - a. If you want to add a contact, select the icon in the top right
  - b. If you want to edit a contact (update name, phone, or email) select the icon on the far right side when hovering over a specific contact
  - c. If you would like to delete a contact, select the icon on the far right side when hovering over a specific contact

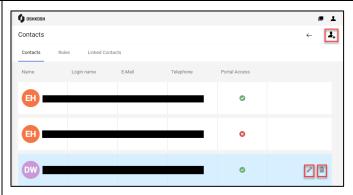

- 4. If Adding contacts; after selecting "add" with the icon, fill in all of the required fields (marked with \*) and click "save"
  - a. If you intend for the contact to be able to access Jaggaer for any reason you must toggel the **Portal Access** button, it will appear blue and below a loginname field will appear
    - i. Usernames are unique and as general rule of thumb we recommend using the first part of your email (joe.smith@example.com = joe.smith)

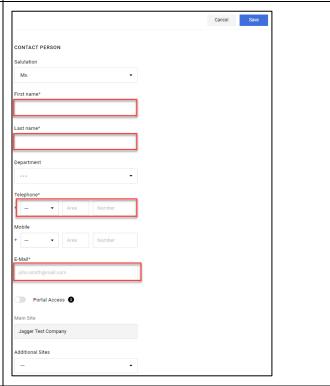

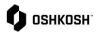

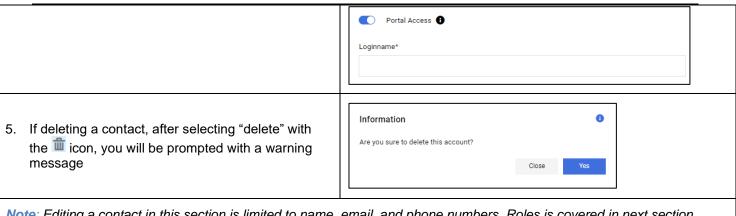

Note: Editing a contact in this section is limited to name, email, and phone numbers. Roles is covered in next section.

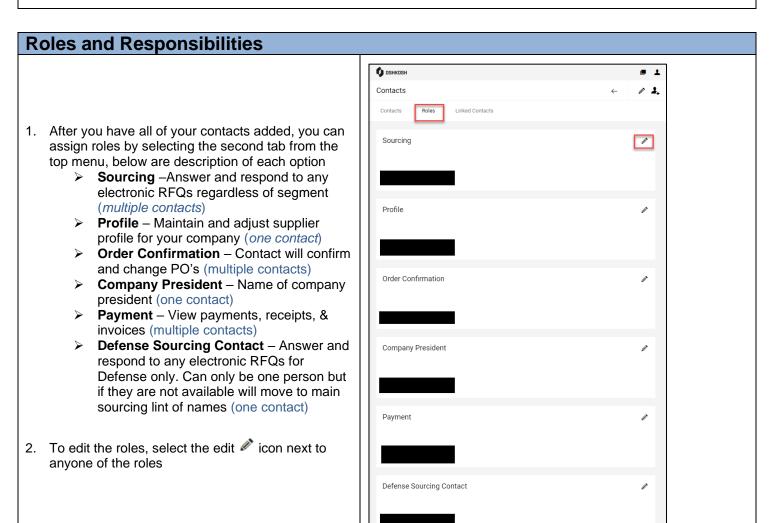

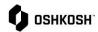

- 3. After selecting the icon, an "assign company roles" window will pop up
  - You are able to pick any role and assign from this window
  - Some roles you can assign to multiple while some are restricted to a single user as noted above in blue
- 4. To assign a person, select the 🚊 icon
- 5. If its a role that can be multiple, select add another responsibility to add additional contact
- 6. End Job Aid

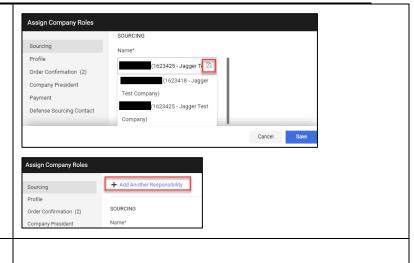